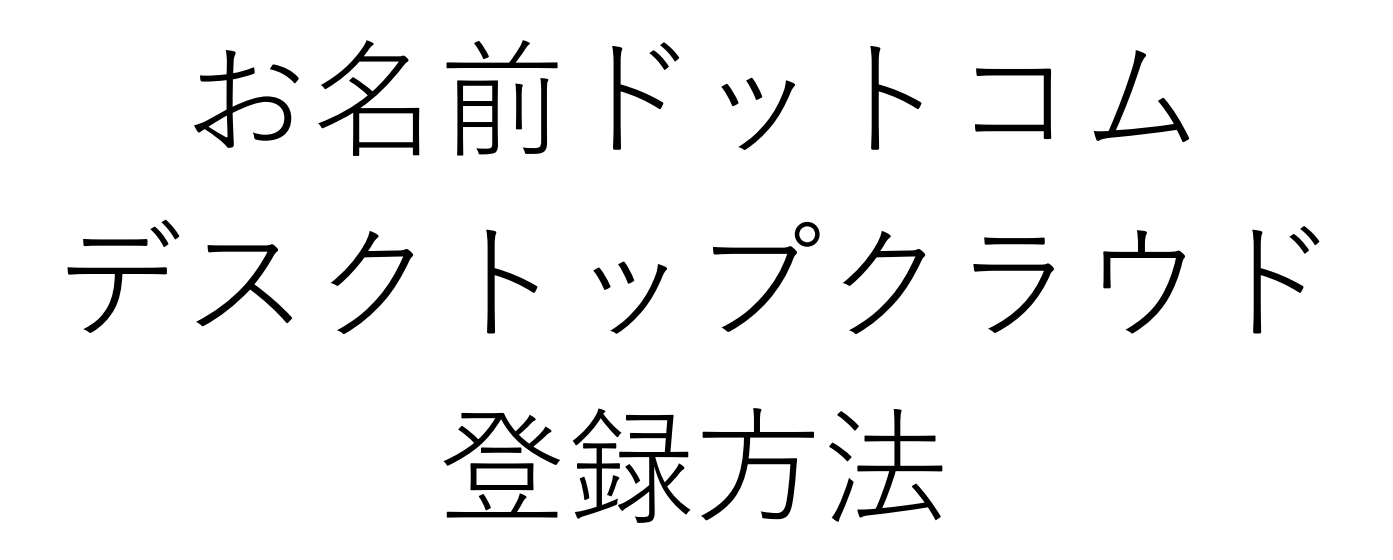

#### 『今すぐ申し込む』を選択

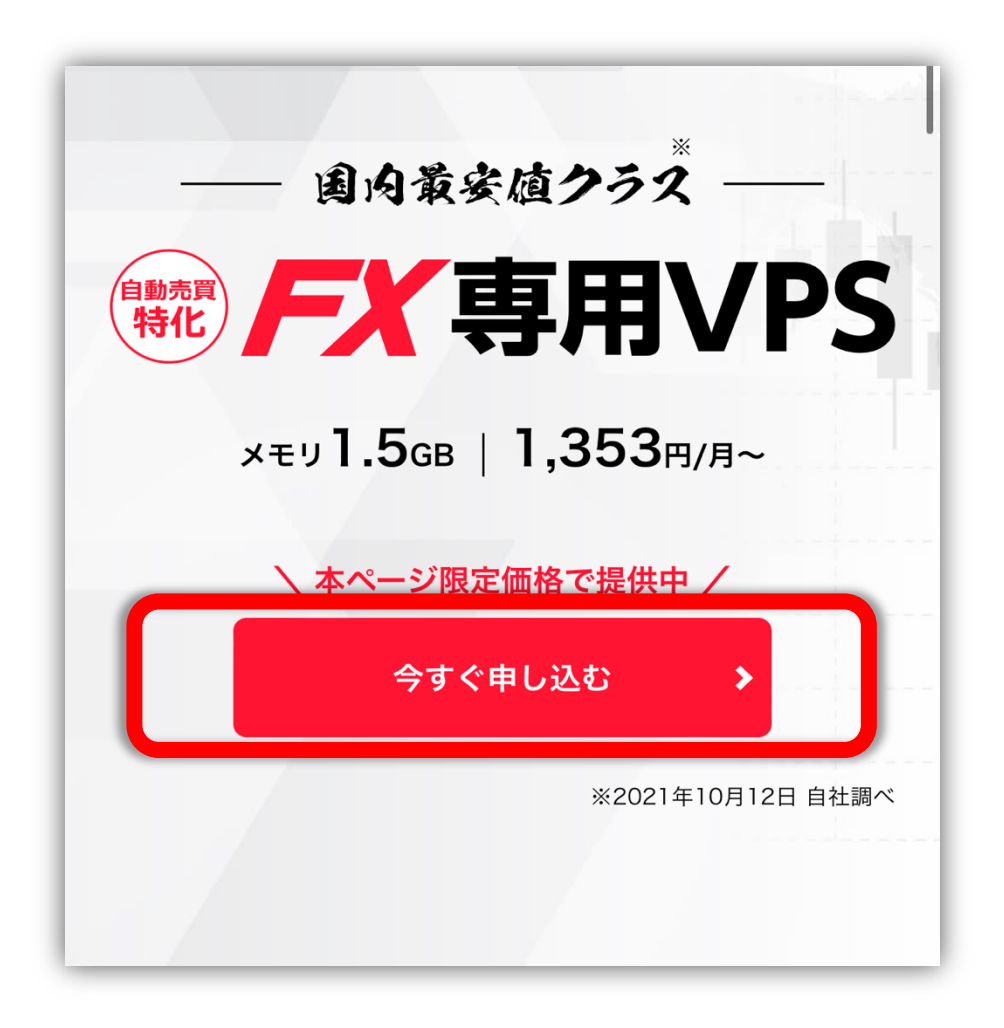

## 『メモリ 1.5GB プラン』を選択する

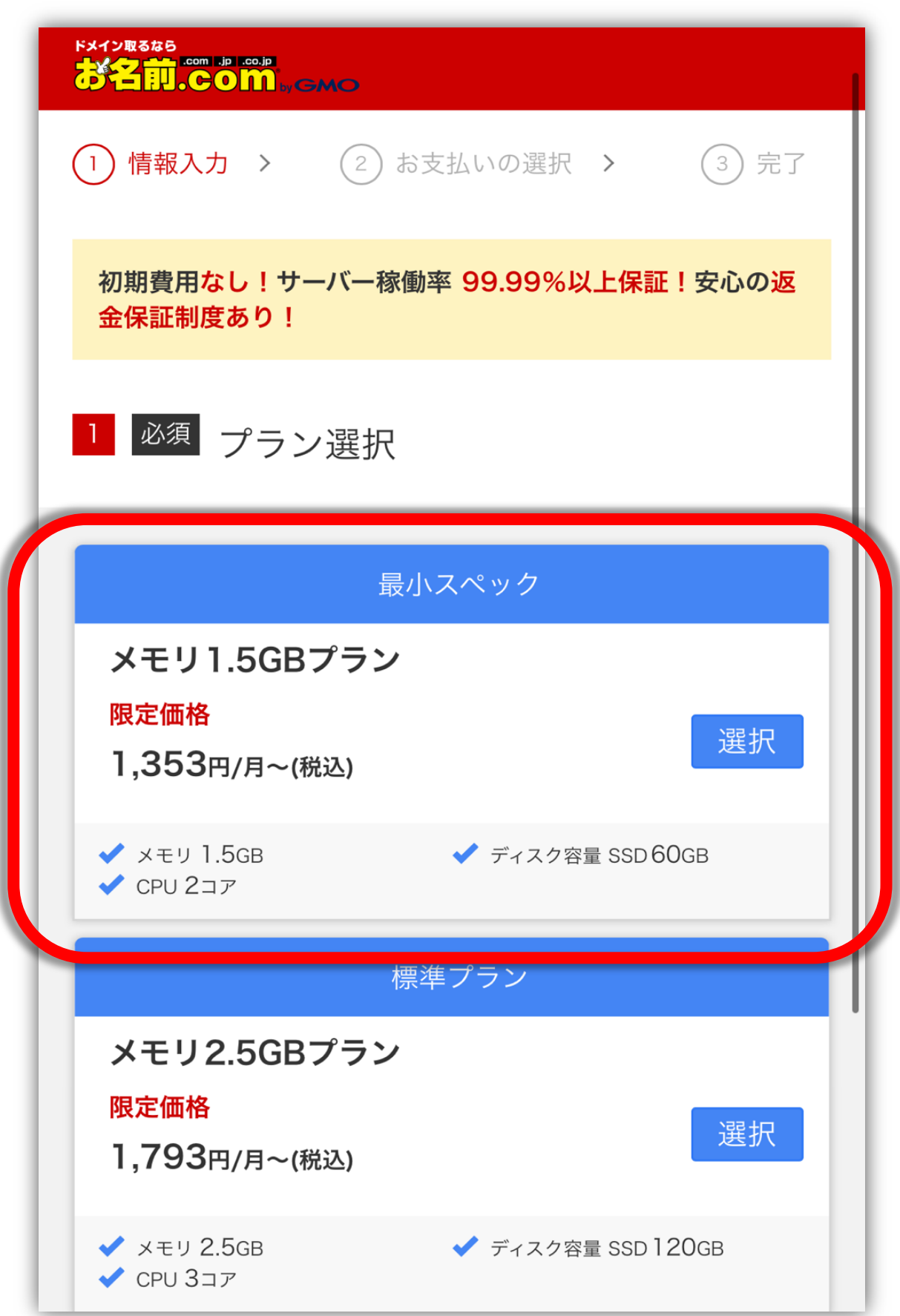

## 台数を「1」と入力する

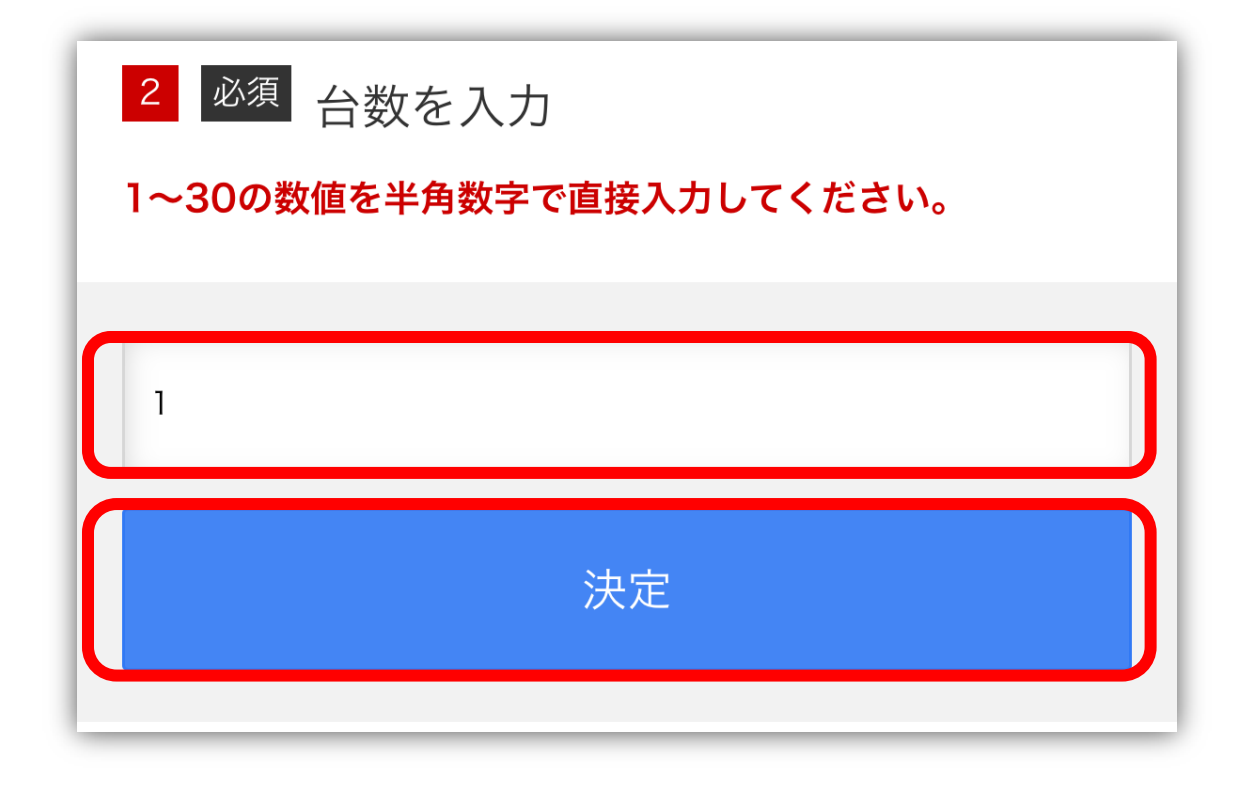

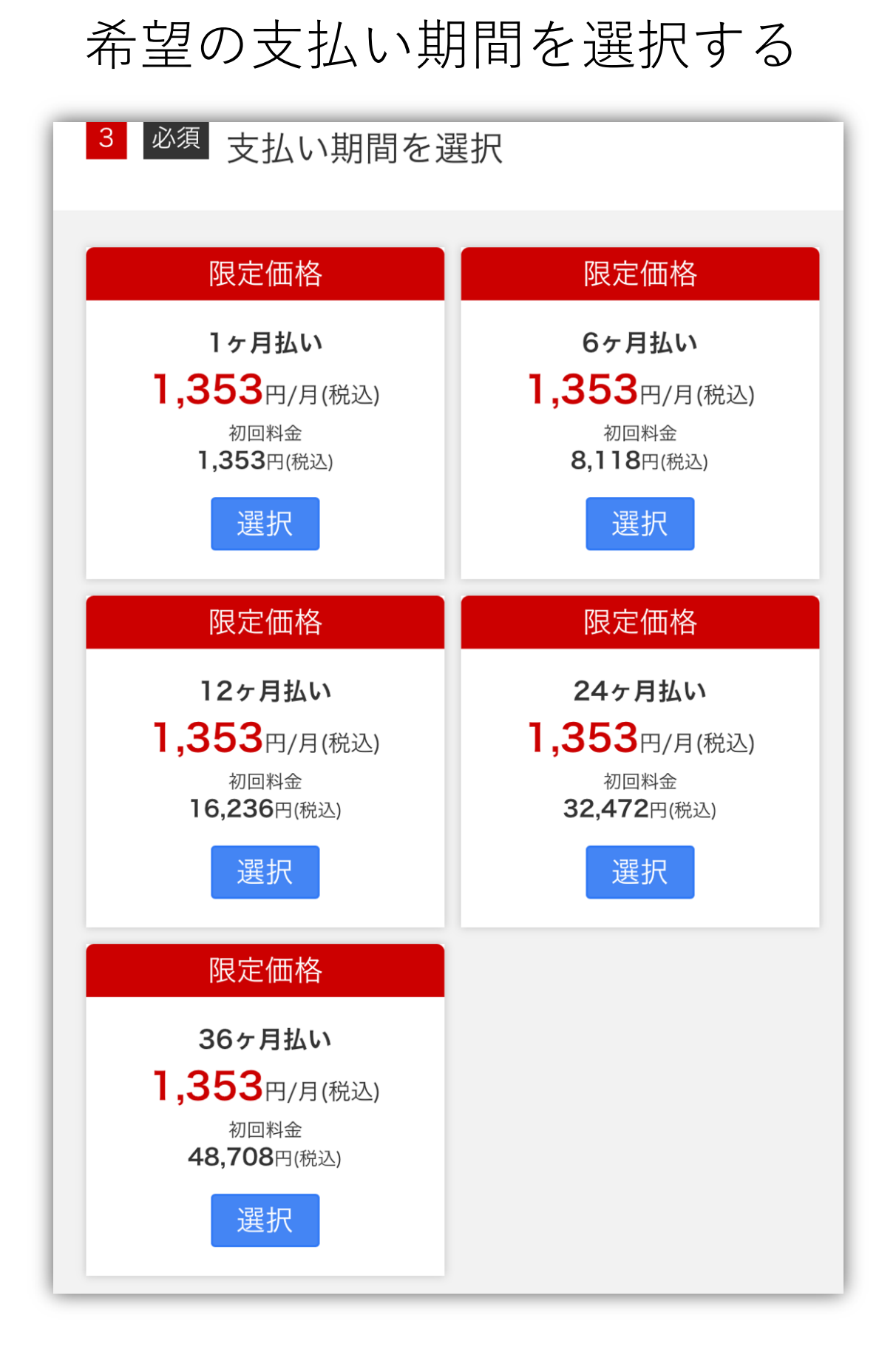

#### RDS SAL を「申し込まない」で選択する

4 必須

RDS SAL のオプション申し込みを選択してく ださい。

※RDS SALの申し込みは、あとからお名前.com Navi管理画面 よりオプション申し込みすることができます。

● 申し込まない (あとで申し込む)

◯ 申し込む

※「サーバー管理」目的以外のリモートデスクトップ接続をするユ ーザーは、その人数分の「リモートデスクトップ(RDS) SAL」のご 契約が必要です。

※複数台のご契約で RDS SAL を申し込みいただいた場合は、1台の みに RDS SAL が付与されます。

※RDS ライセンス数に関わらず、リモートデスクトップによる同時 接続数は1サーバーあたり2接続までとなります。

※RDS ライセンスは1ライセンスあたり 770円/月 (税込) の料金 がかかります。

お名前ドットコムを初めて利用する方は 『初めてご利⽤の⽅』にチェックして メールアドレスと<mark>パスワード</mark>を入力する

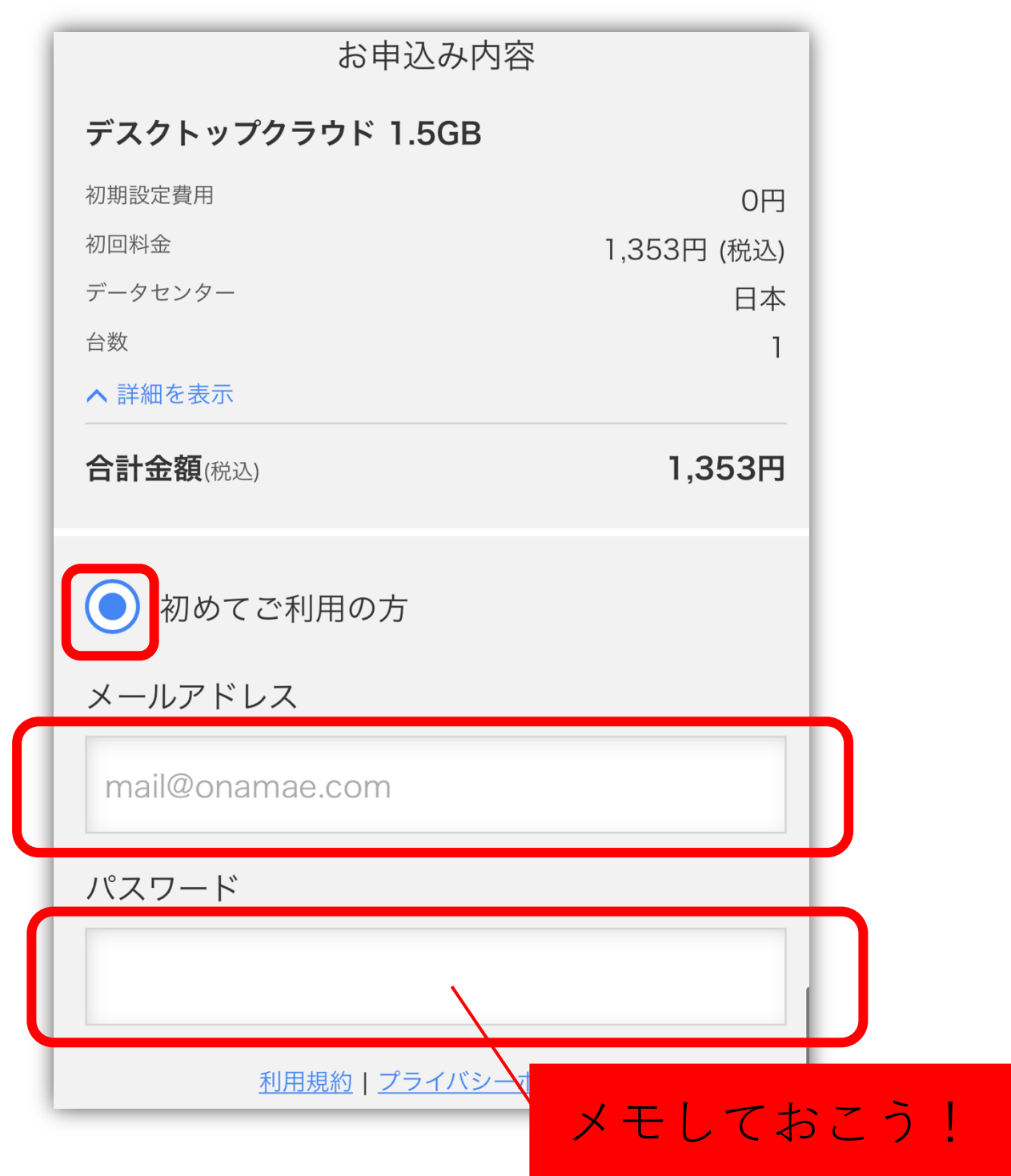

## お名前.com の会員 ID がある方 は会員 ID とパスワードを入力する

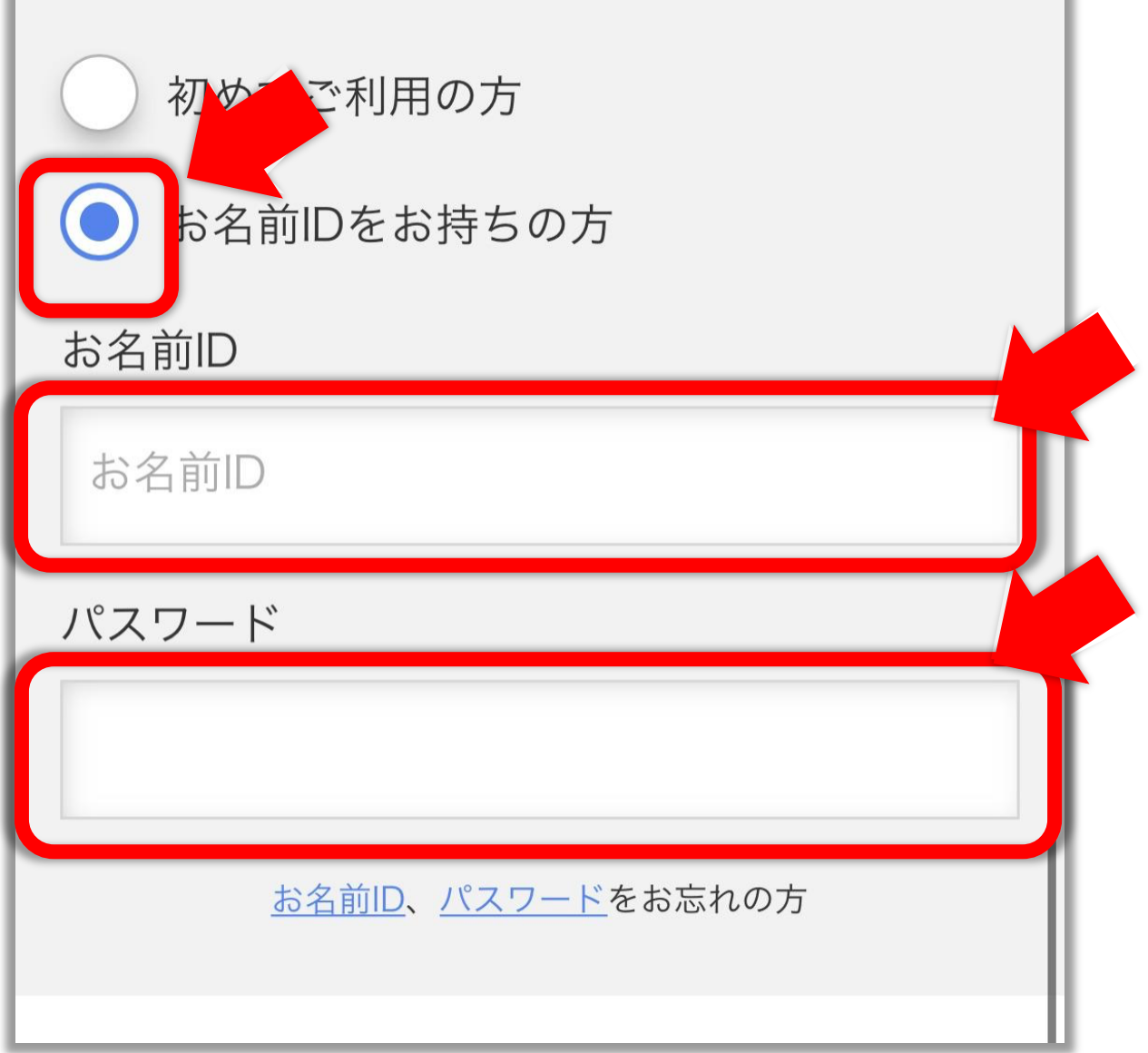

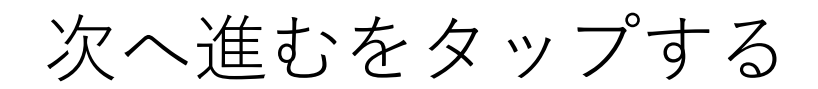

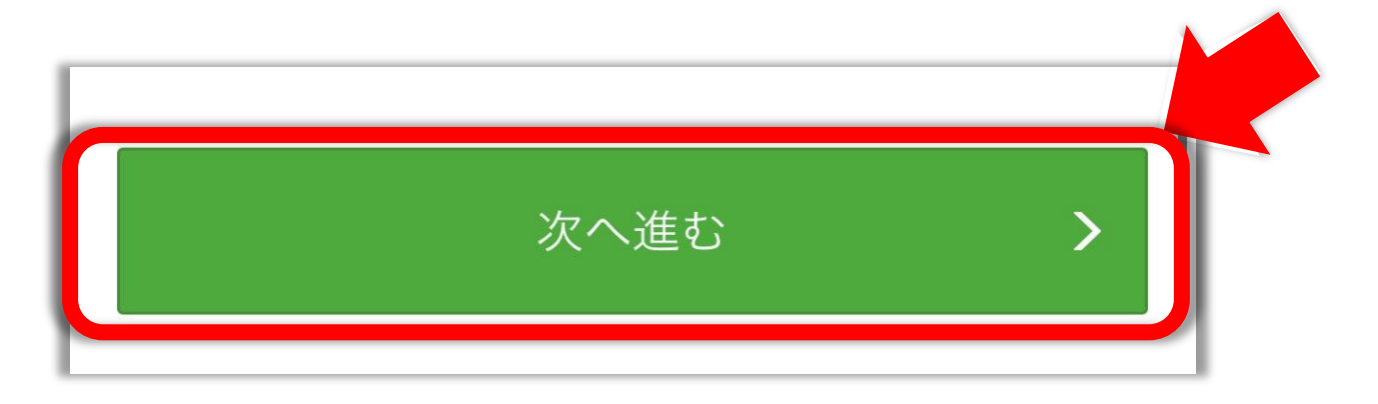

## 個人情報を入力する

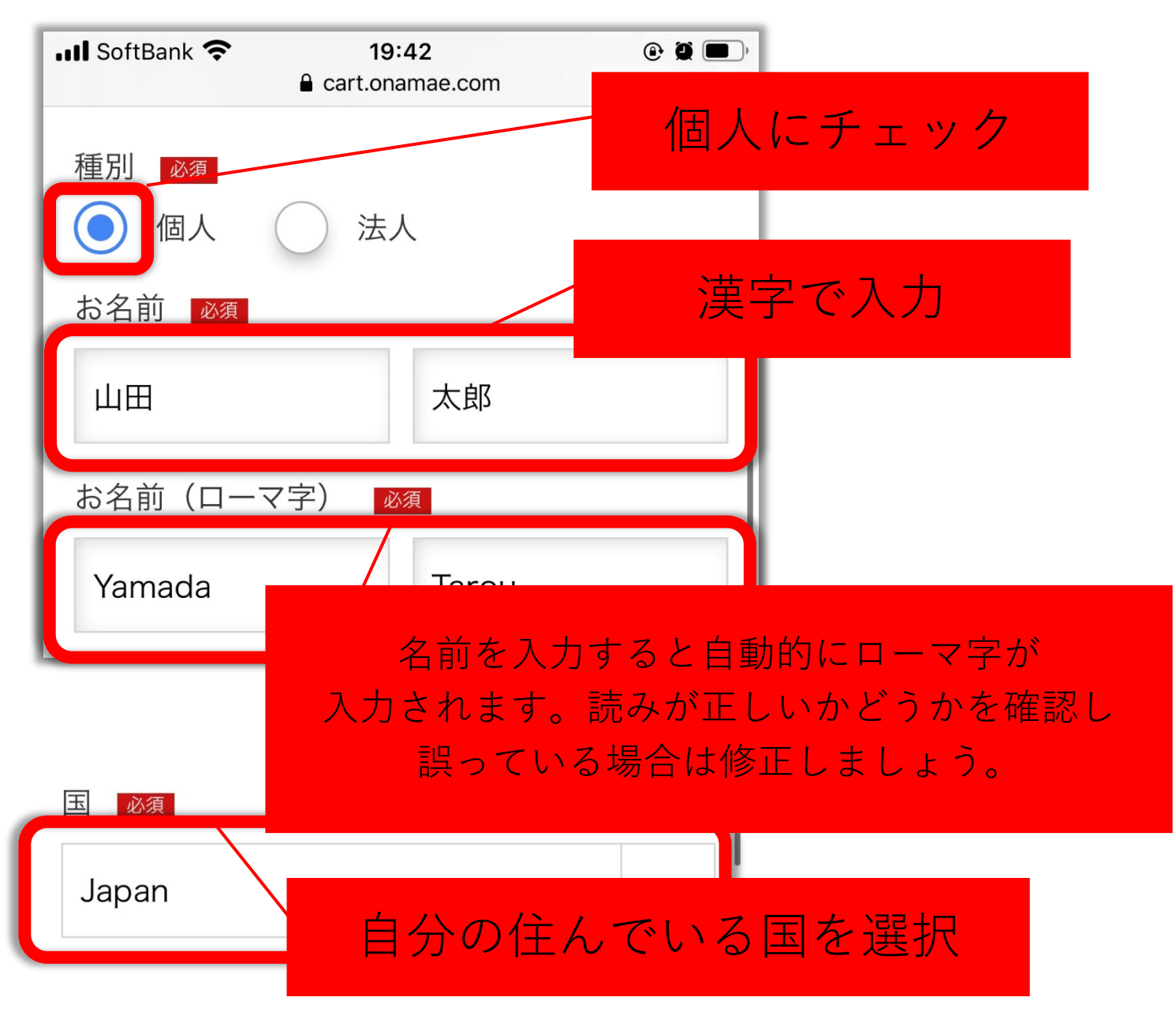

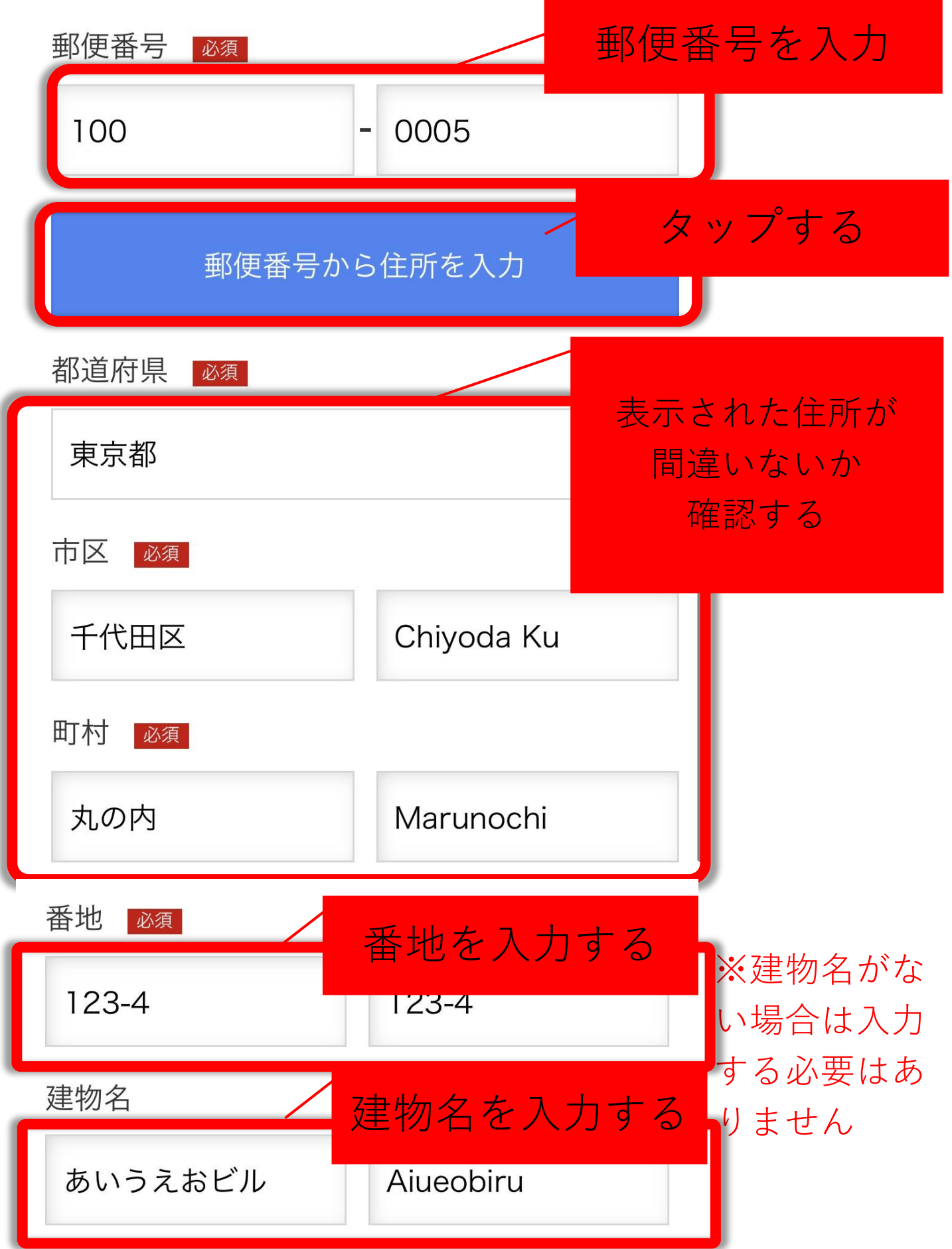

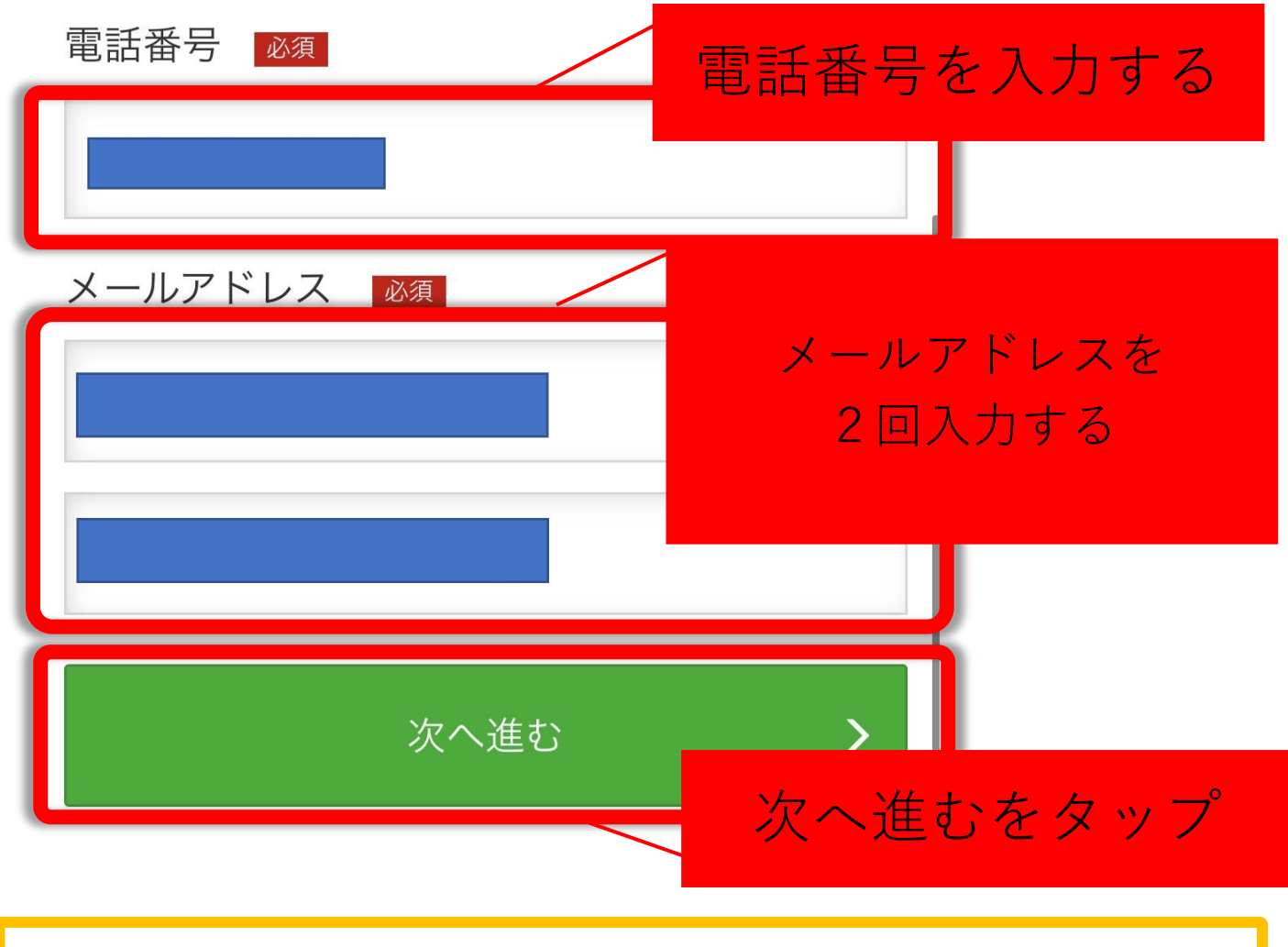

## **⽀払い⽅法の選択について**

支払い方法は

● **クレジットカード**

- **コンビニ払い**
- **銀⾏振込**
- **請求書払い**

の4種類から選ぶことが出来ます。

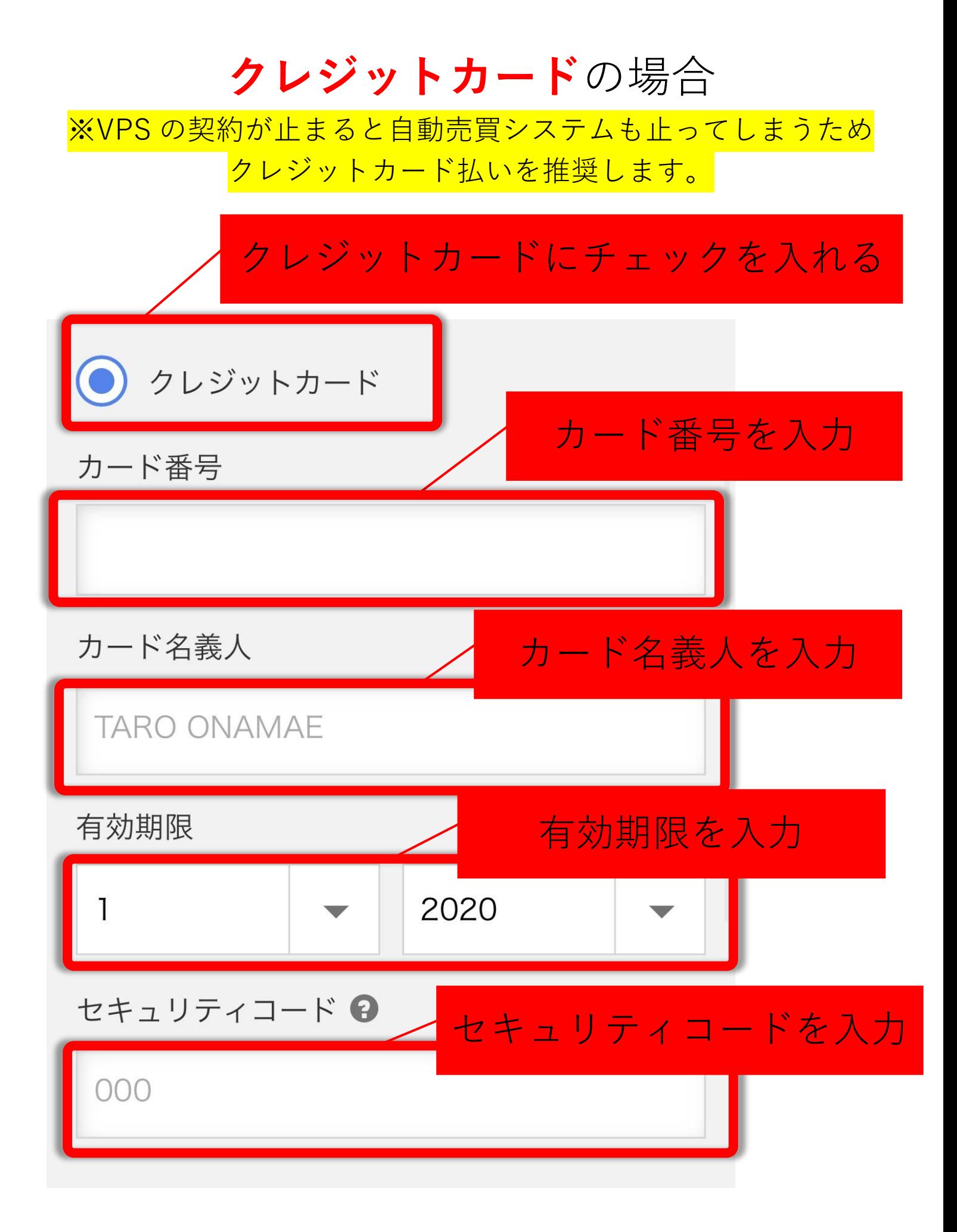

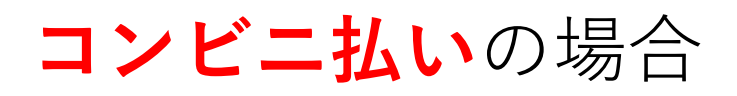

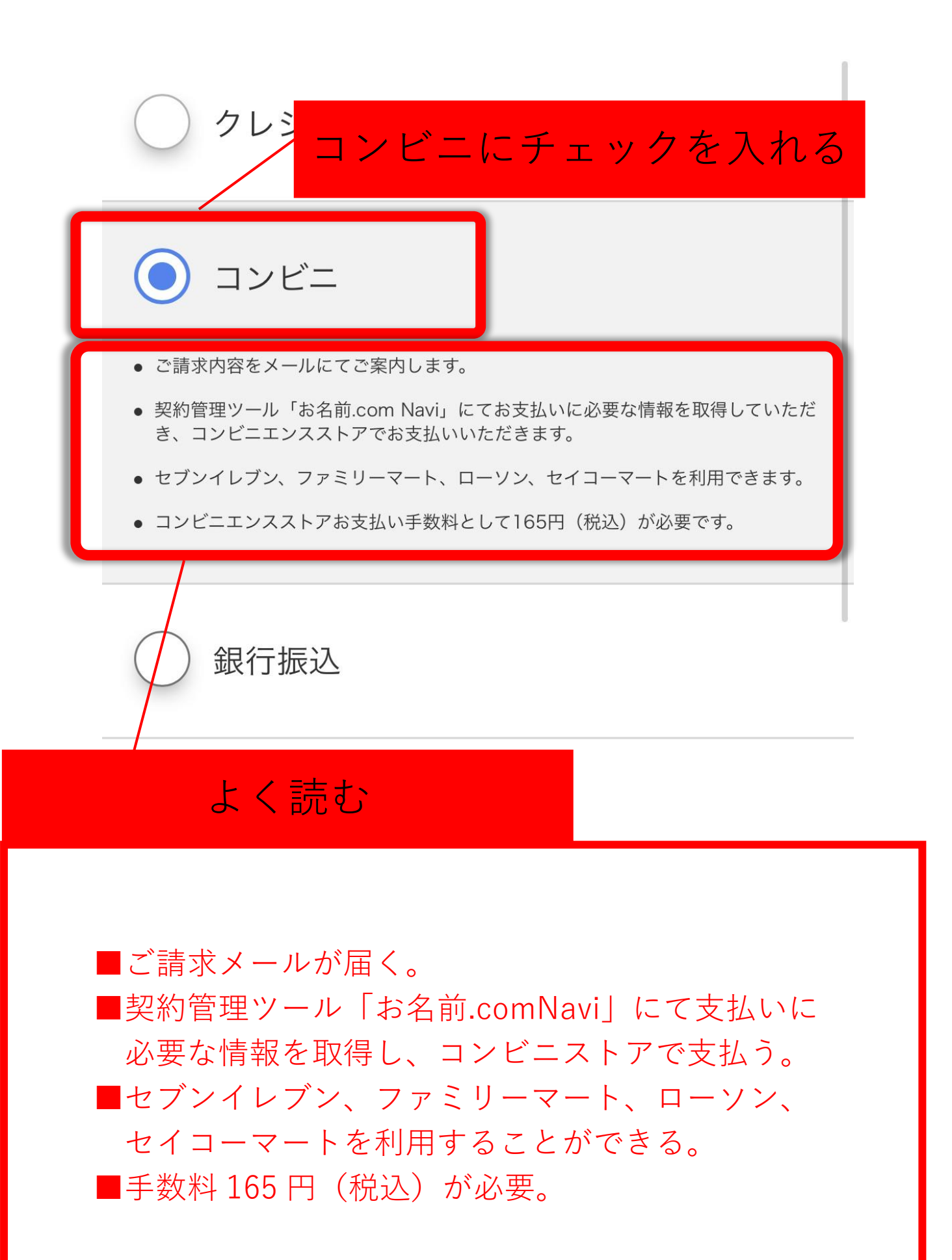

# **銀⾏振込**の場合 クレジットカード コンヒ 銀行振込にチェックを入れる 銀行振込 ● 銀行振込でお支払いの場合、ご請求内容をメールにてご案内致します。 ※紙面による請求書発行はございません。 請求書 よく読む■銀行振り込みで支払う場合は、請求内容がメールで届 く。 ■紙面での請求書発行ではないので注意

#### **請求書払い**の場合

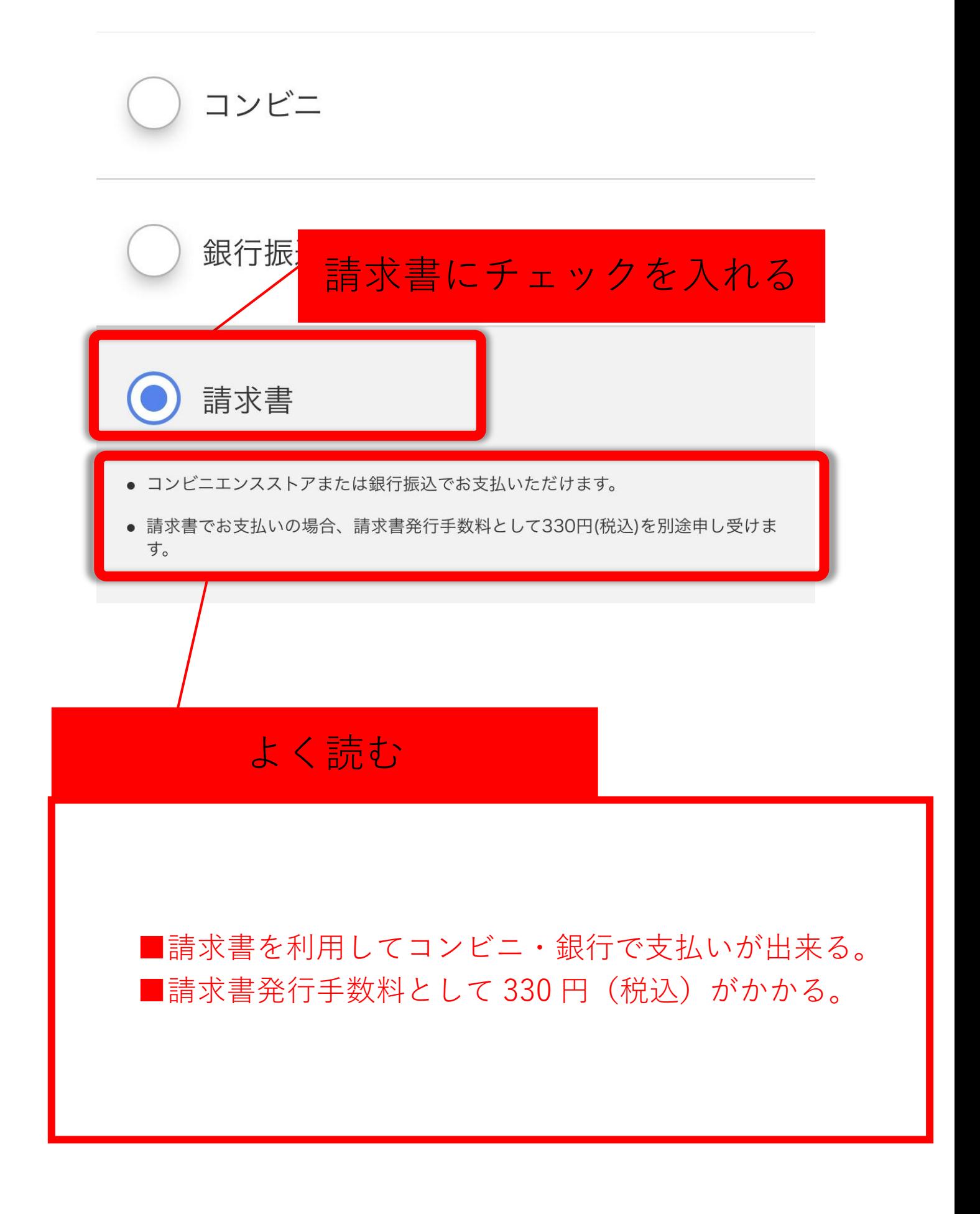

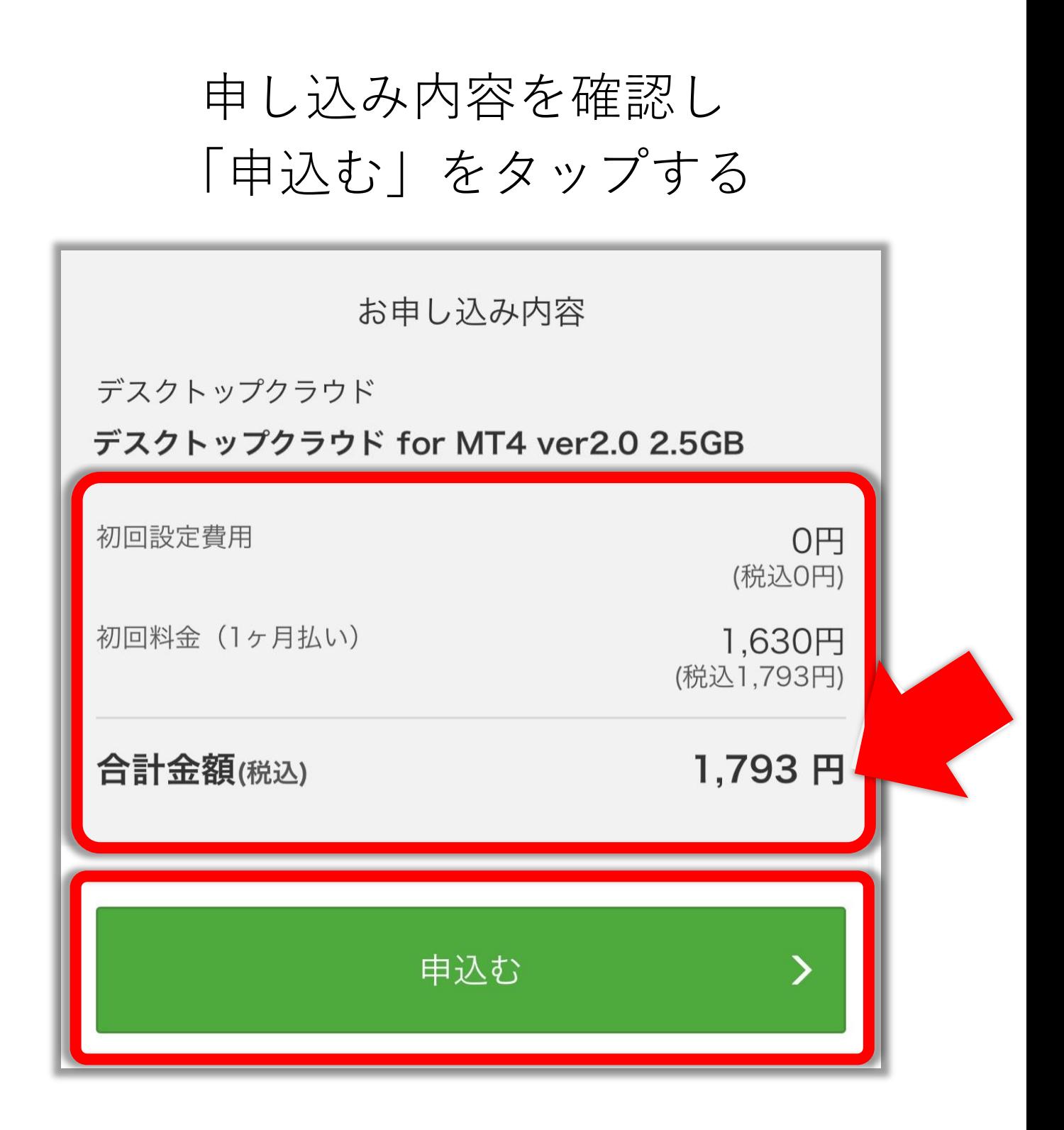

#### これで申し込みが完了する

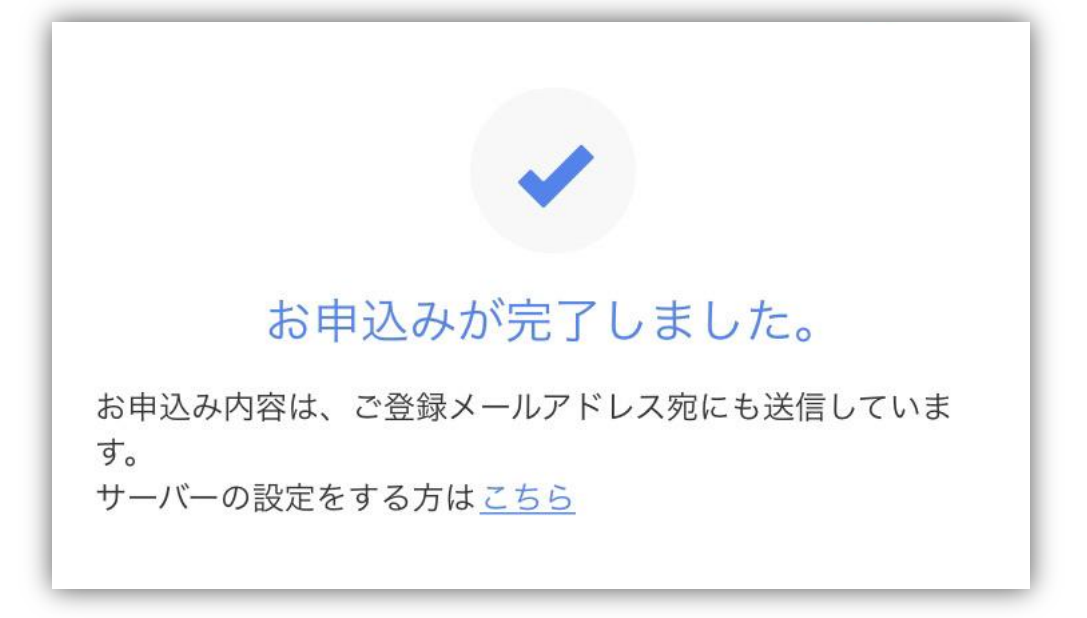

#### 申込みが完了すると

# **「[お名前.com] デスクトップクラウド** お申込み確認」という件名の メールが届くので確認する

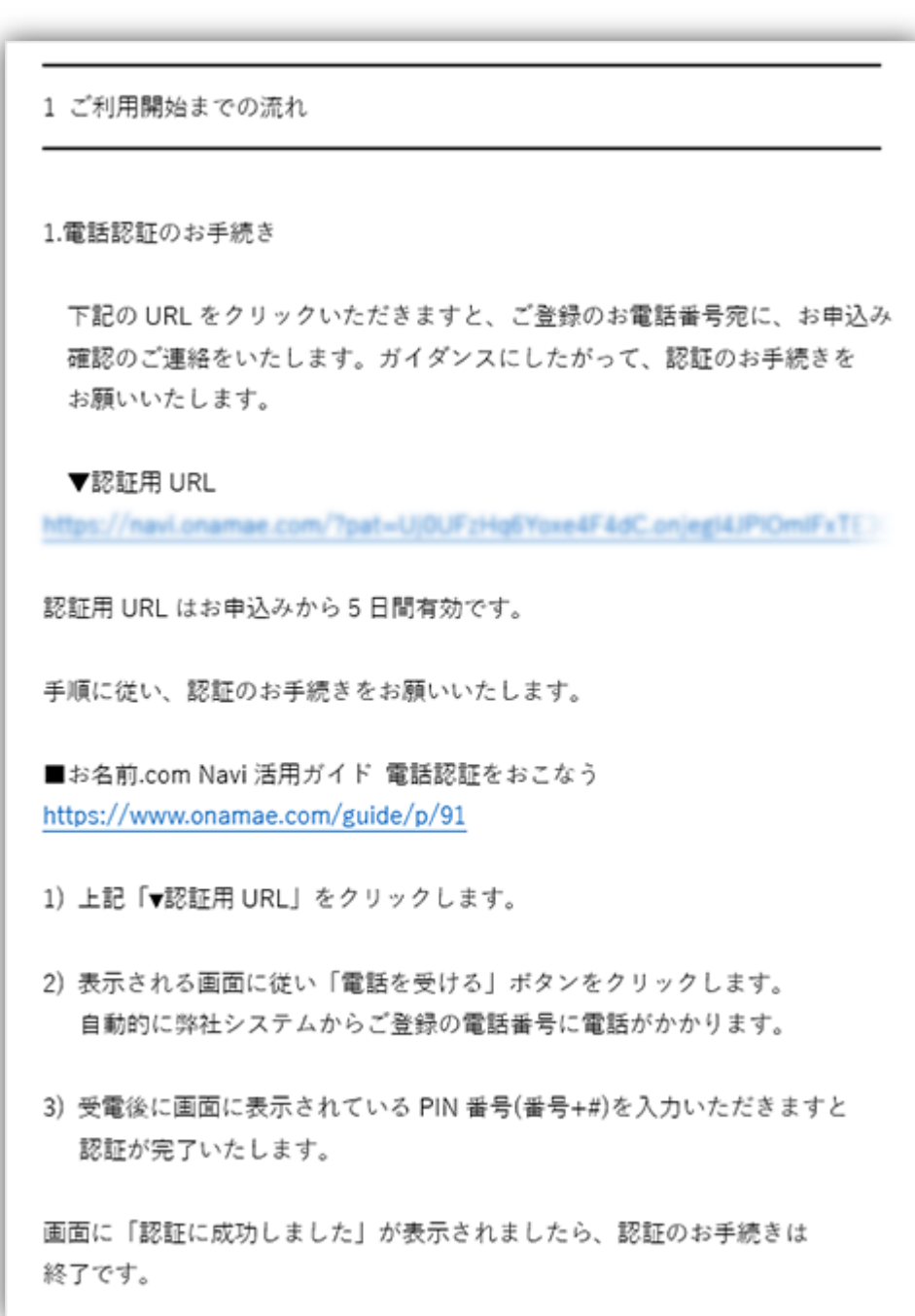

## メールにある**電話認証⽤ URL をタップ** し、本⼈確認の電話認証を⾏う。

1 ご利用開始までの流れ

1.電話認証のお手続き

下記の URL をクリックいただきますと、ご登録のお電話番号宛に、お申込み 確認のご連絡をいたします。ガイダンスにしたがって、認証のお手続きを お願いいたします。

▼認証用 URL

amae.com/?pat=Uj0UFzHq6Yoxe4F4dC.onjegi4JPIOmIFxTE>

認証用 URL はお申込みから5日間有効です。

手順に従い、認証のお手続きをお願いいたします。

■お名前.com Navi 活用ガイド 電話認証をおこなう https://www.onamae.com/guide/p/91

- 1) 上記「▼認証用 URL」をクリックします。
- 2) 表示される画面に従い「電話を受ける」ボタンをクリックします。 自動的に弊社システムからご登録の電話番号に電話がかかります。
- 3) 受電後に画面に表示されている PIN 番号(番号+#)を入力いただきますと 認証が完了いたします。

画面に「認証に成功しました」が表示されましたら、認証のお手続きは 終了です。

#### 認証のやり方が記載されているので確認する

## 表示される画面に従い **「電話を受ける」ボタンをタップし 電話後に画⾯に表⽰されている PIN 番号を⼊⼒する**

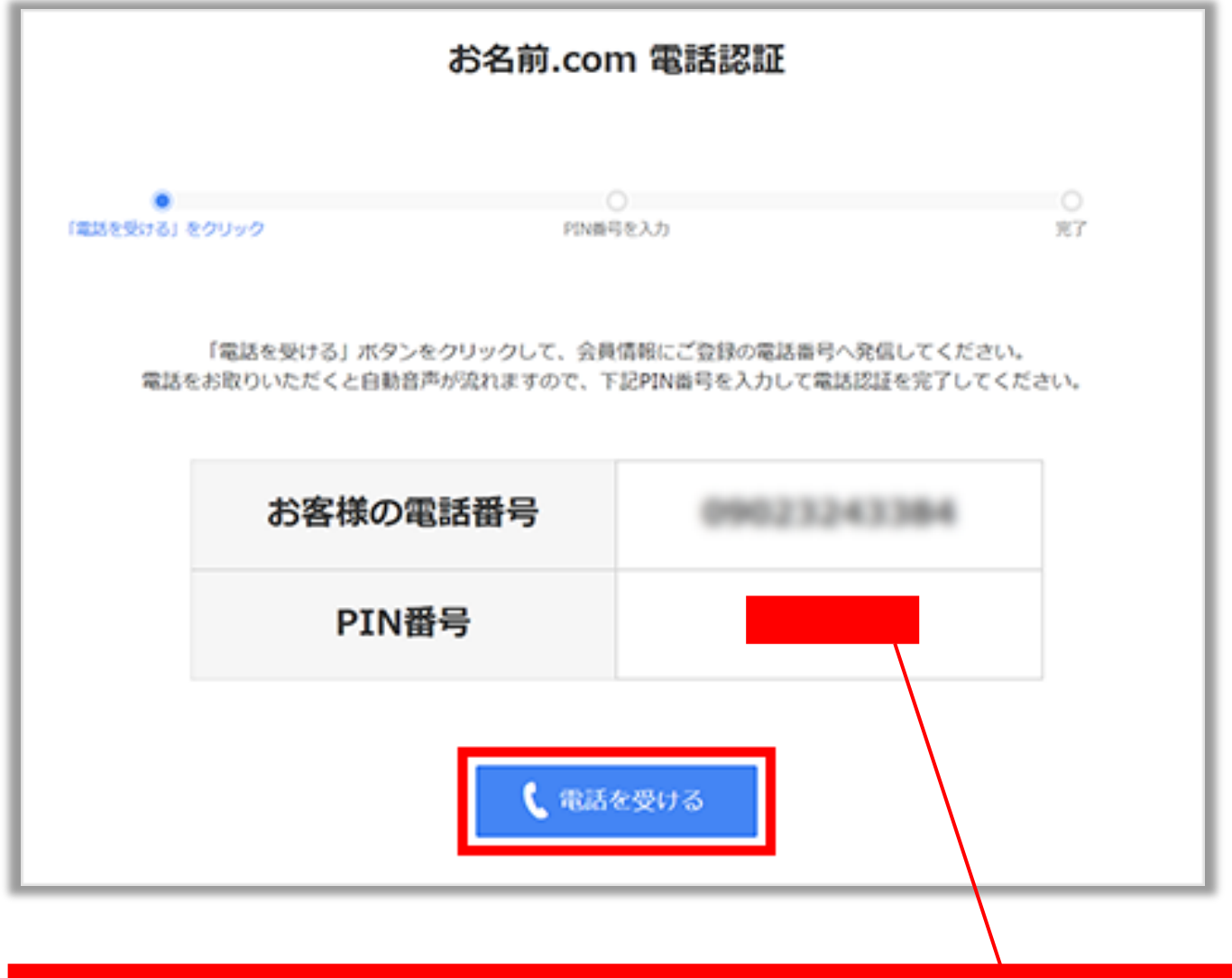

#### ここに書いている PIN 番号を入力する

## 『認証に成功しました』 という画⾯になれば 登録完了!

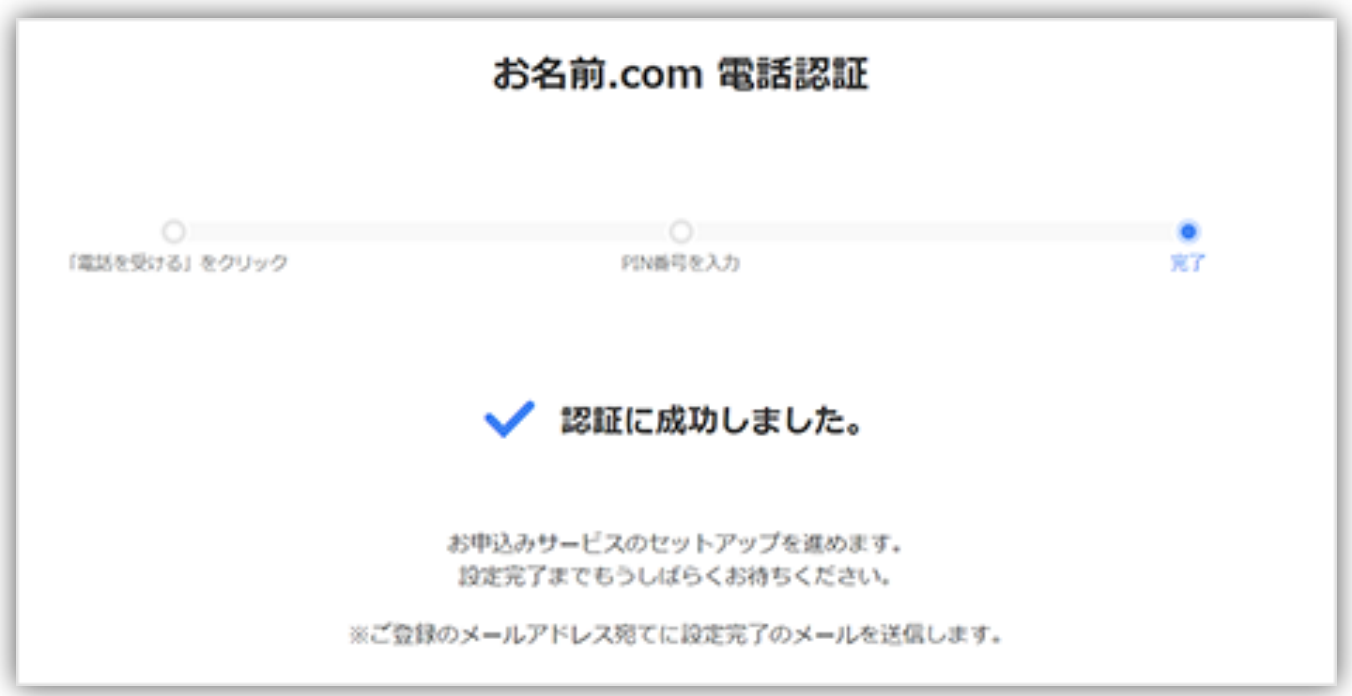

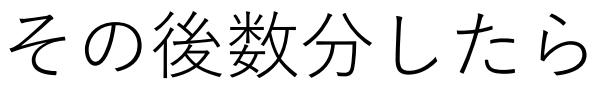

# 「ログイン通知」というメールがお名 前.com から届く。

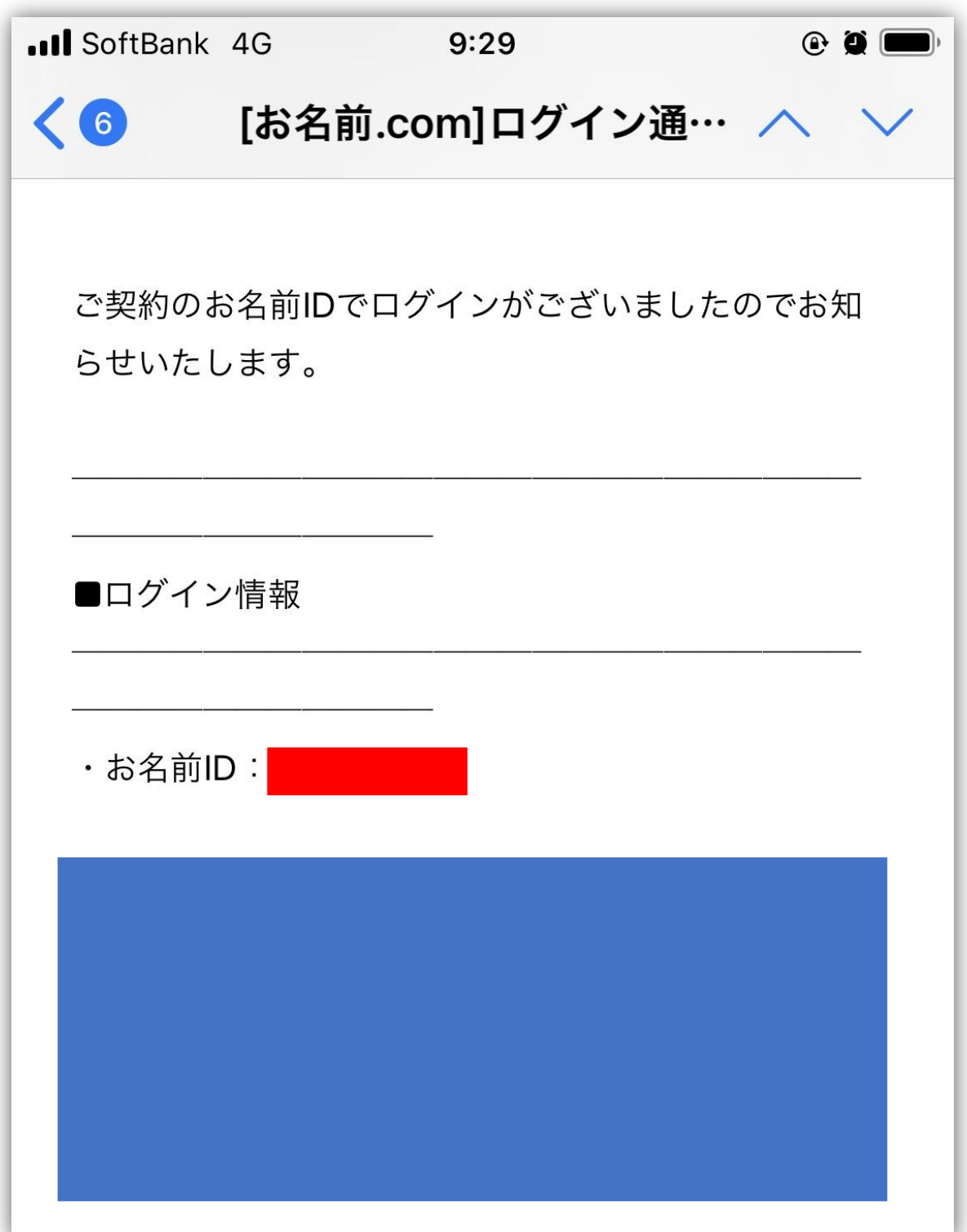

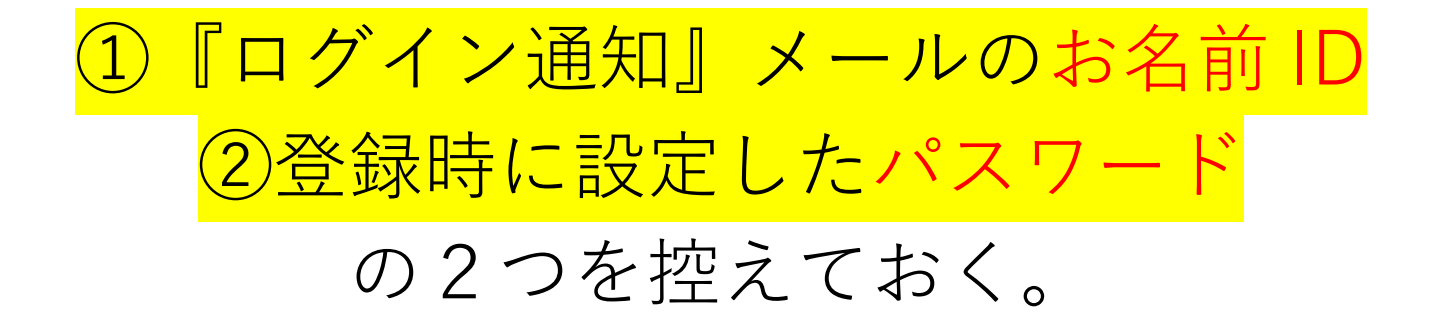

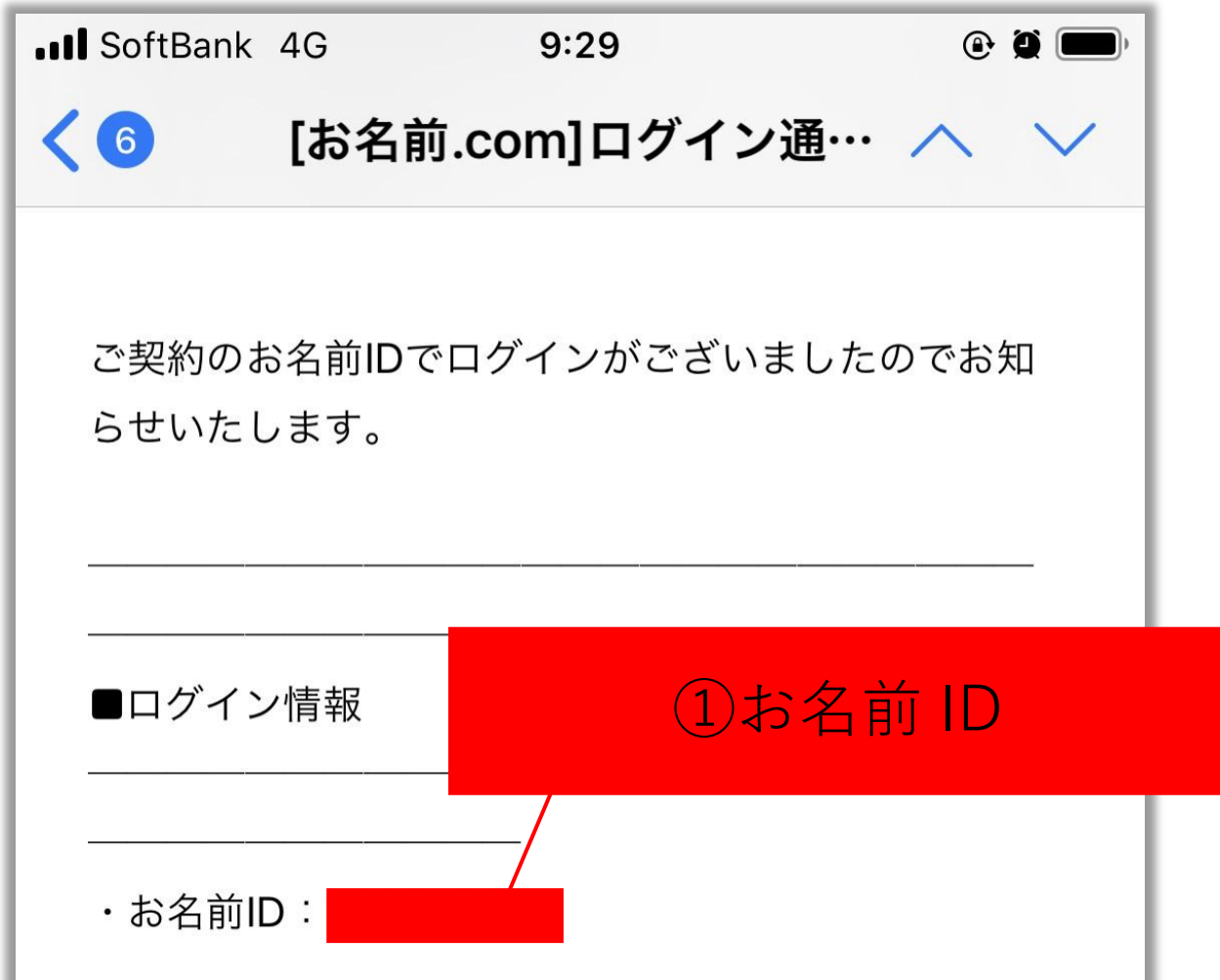

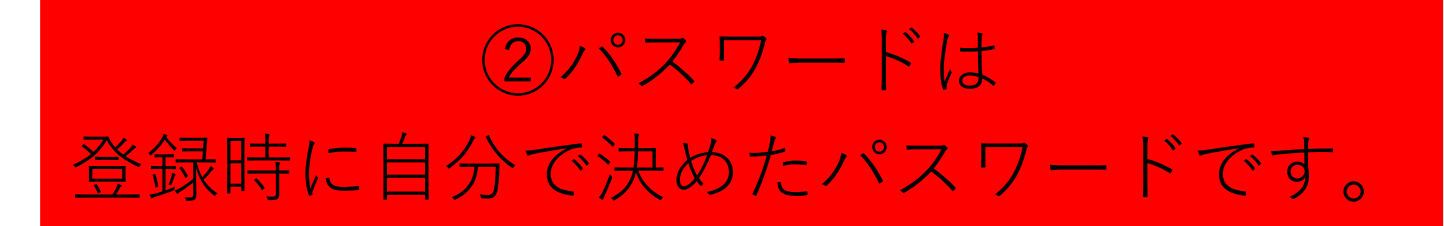